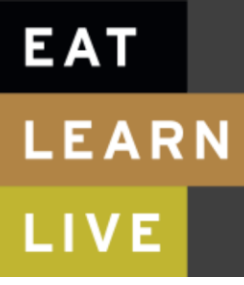

@2013 Compass Group

# Login to site:

Choose one of the listed logins and login in that site in order to enter this site. After the login on that site you will be redirected back to this site.

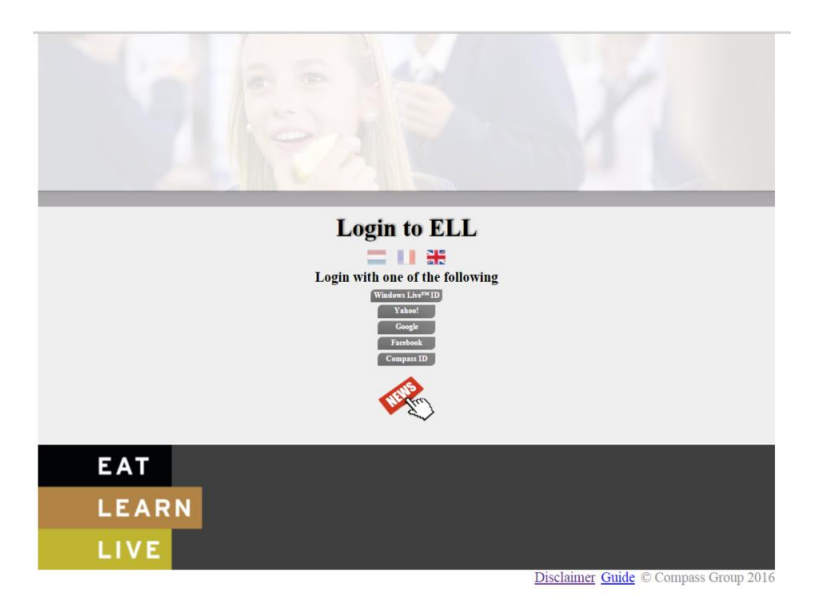

In the list you can find the available login providers.

In any of these providers you need to register before you can login.

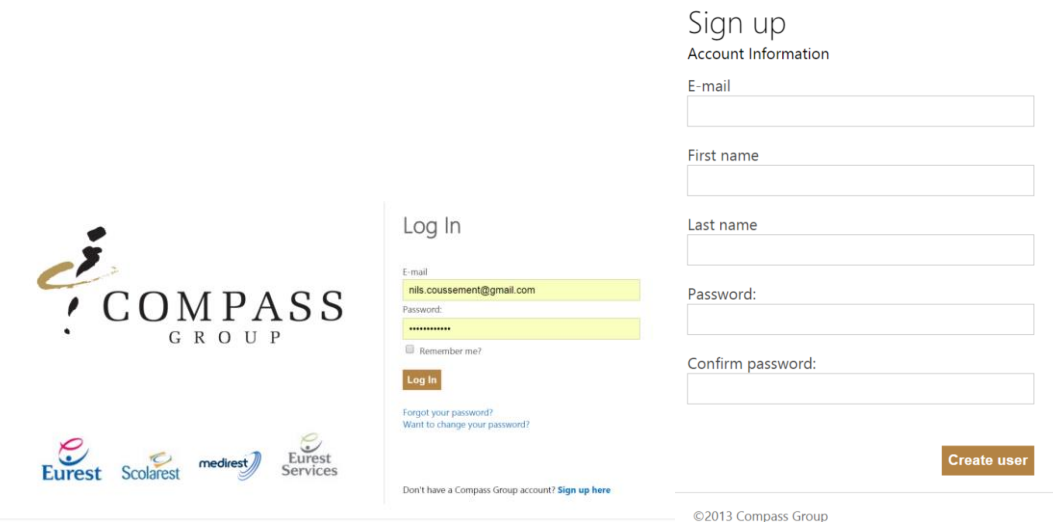

# Login settings for ELL:

With your first login to the site you get referred to the login settings.

Later on you can return to this by clicking on the Grey Settings Wheel and then the button settings.

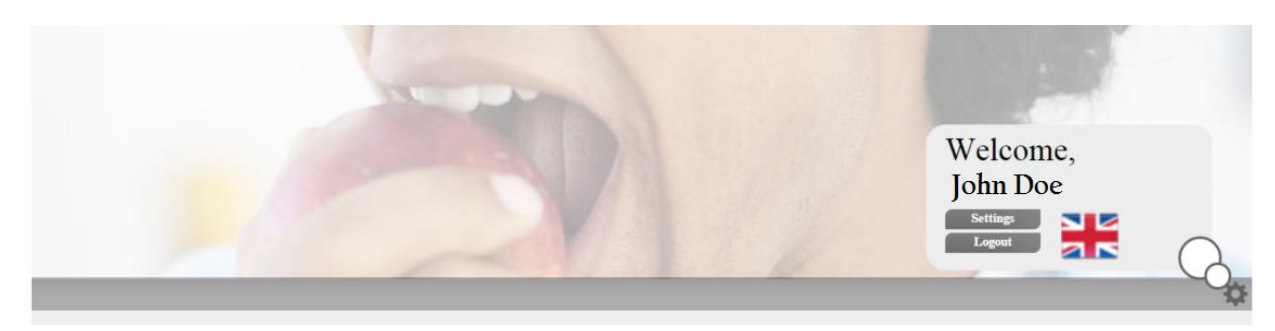

Be sure to fill in the correct data for this form.

- -The mail address used to send mails like the credit warning mails
- -Select your preferred language to be used in this site with the flags

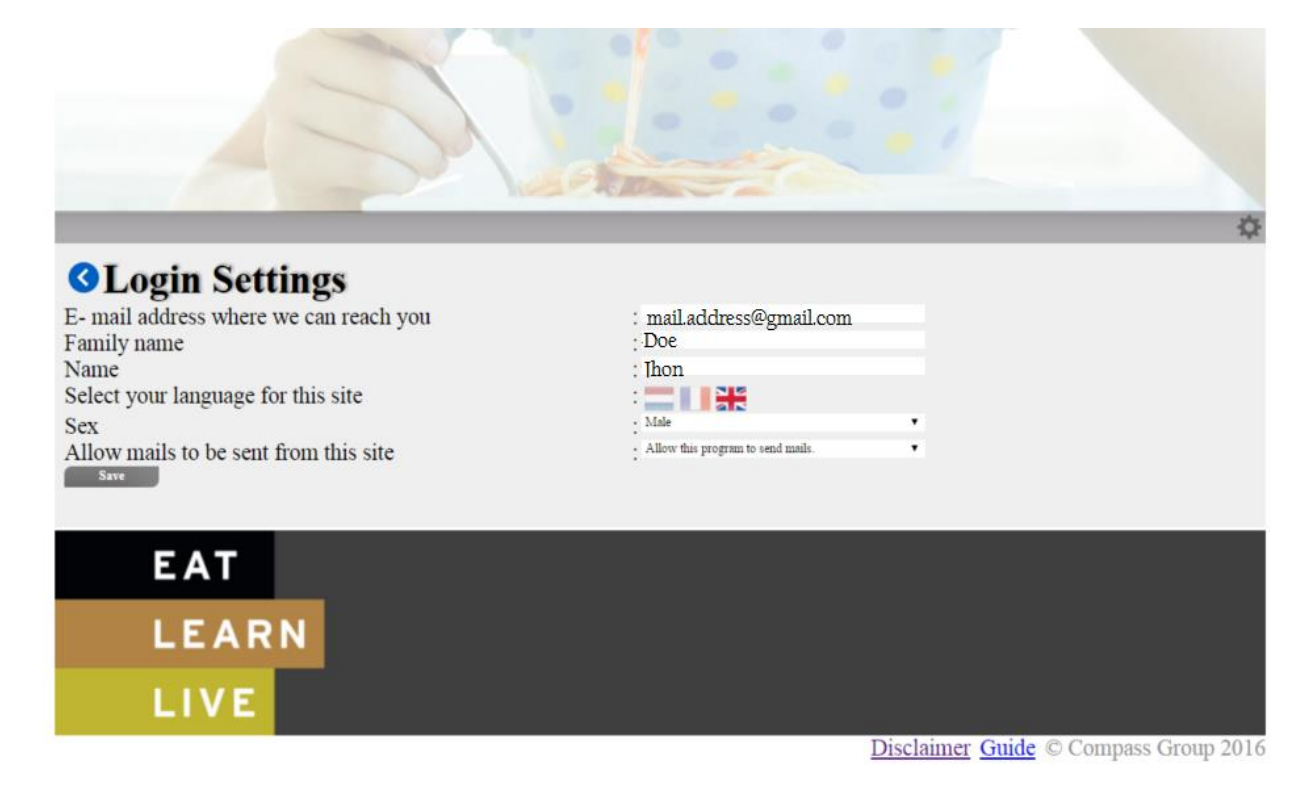

### Client overview page:

After login, and the creation of your account settings, you go to the overview. On this page you can add persons to your list with the add  $\left( \bullet \right)$  Icon This option will be selected by default while you don't have a person in your overview

For each person you have a details view, listing the transactions in detail  $(\Box)$  icon.

As well as the settings for the child with contact info and mail settings  $($ 

As a final option you are able to delete the link to a person from your list with delete ( $\widehat{m}$ ) icon. This option does not prevent you from adding this person once more with the given codes.

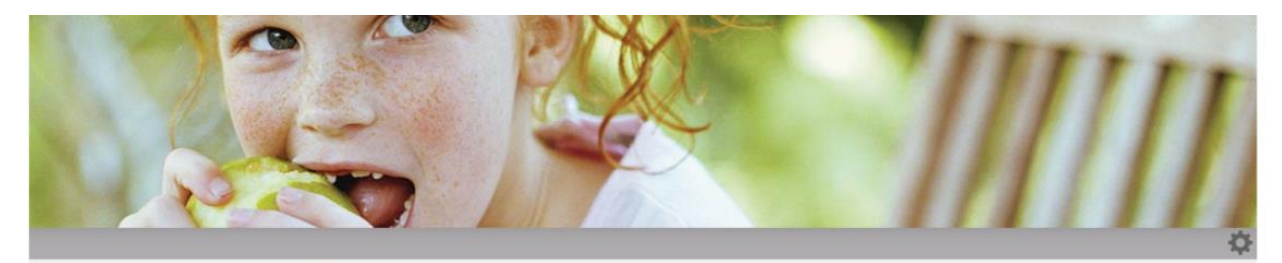

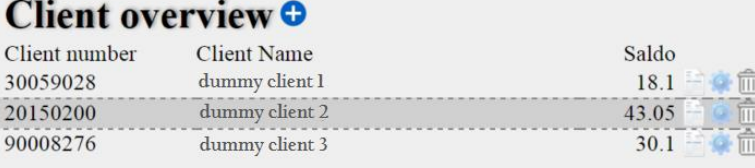

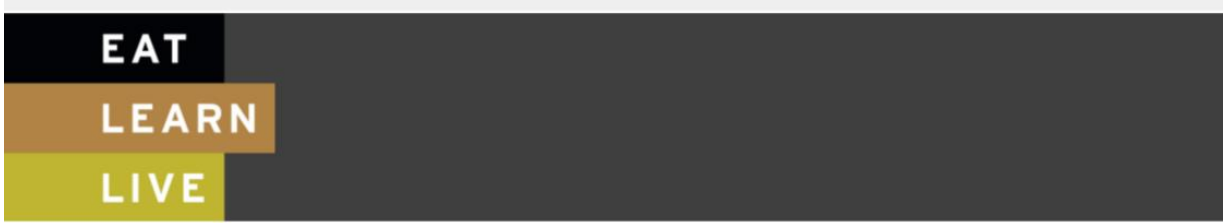

Disclaimer Guide © Compass Group 2016

# Adding people to your overview

This page is available after using the Add  $\left( \bullet \right)$  Icon on the on the overview after login

You will be given the required info from you instance( school, company, institution) In that mail you should find the 3 codes to add that person to your overview.

Using those 3 codes you can add that person to any account.

Multiple people, for example both parents can use the same codes to add the person to their own account.

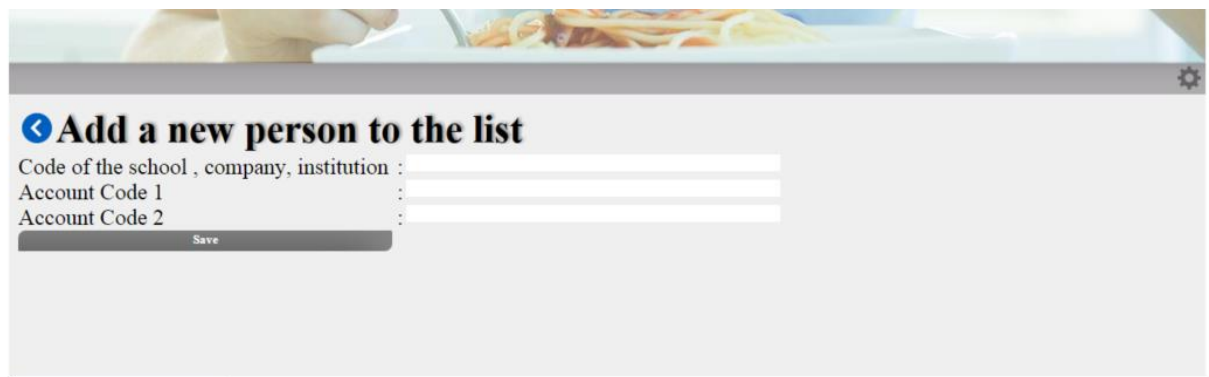

## Detailed overview:

In the Client's overview we can select data from a given date until a given date.

With those settings all found tickets will be displayed.

Those tickets detail their products, their Quantity and the subtotal remaining after that ticket. Note the green lines representing payments made.

There might be a slight delay before changes are reflected in the overview.

In case you assume the given data does not reflect the expected value, go to the client settings and look for the appropriate steps to take

#### **ODetails of the customer**

Name : dummy person 1 Saldo :18.1 $\epsilon$ Beginning :  $27/11/2015$ Until: 27/01/2016 from

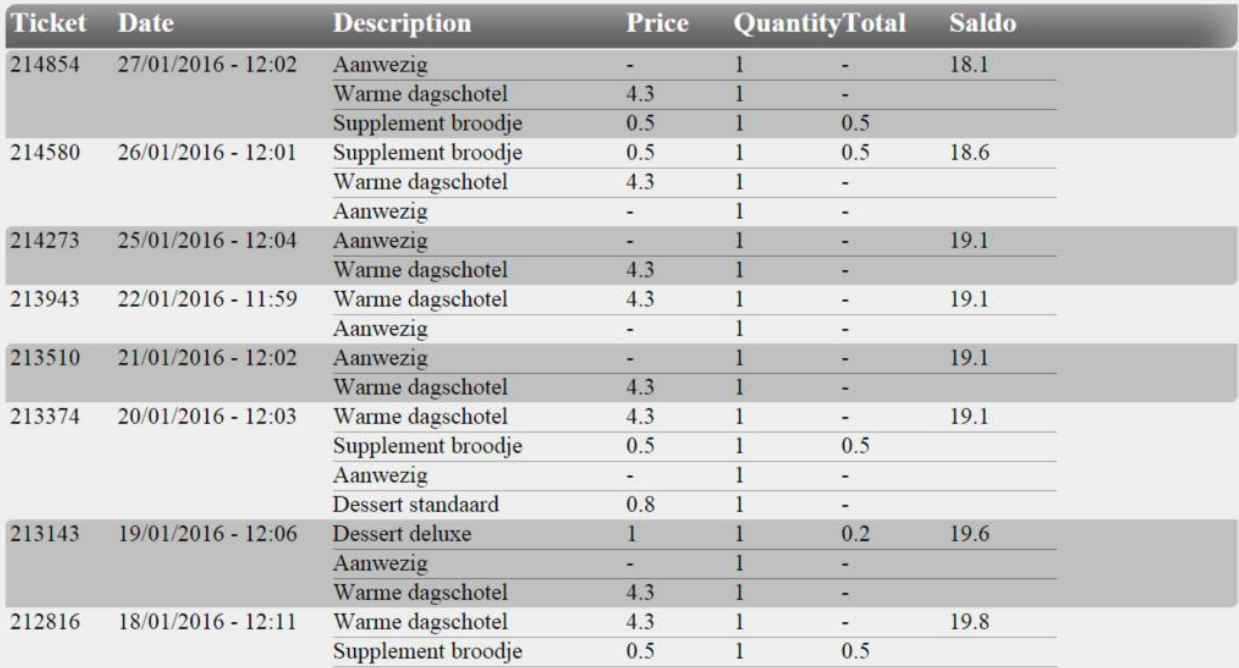

# Client settings:

Settings for a person are more detailed settings only for that given person.

In here you can fine grain settings.

- -Block mails for this person.
- -Send credit warning one only the given "Credit Limit  $(\epsilon)$ " remains
- -Resend the warning mail every x Days

Your instance can replace the "General info" and give detailed information in this page as well.

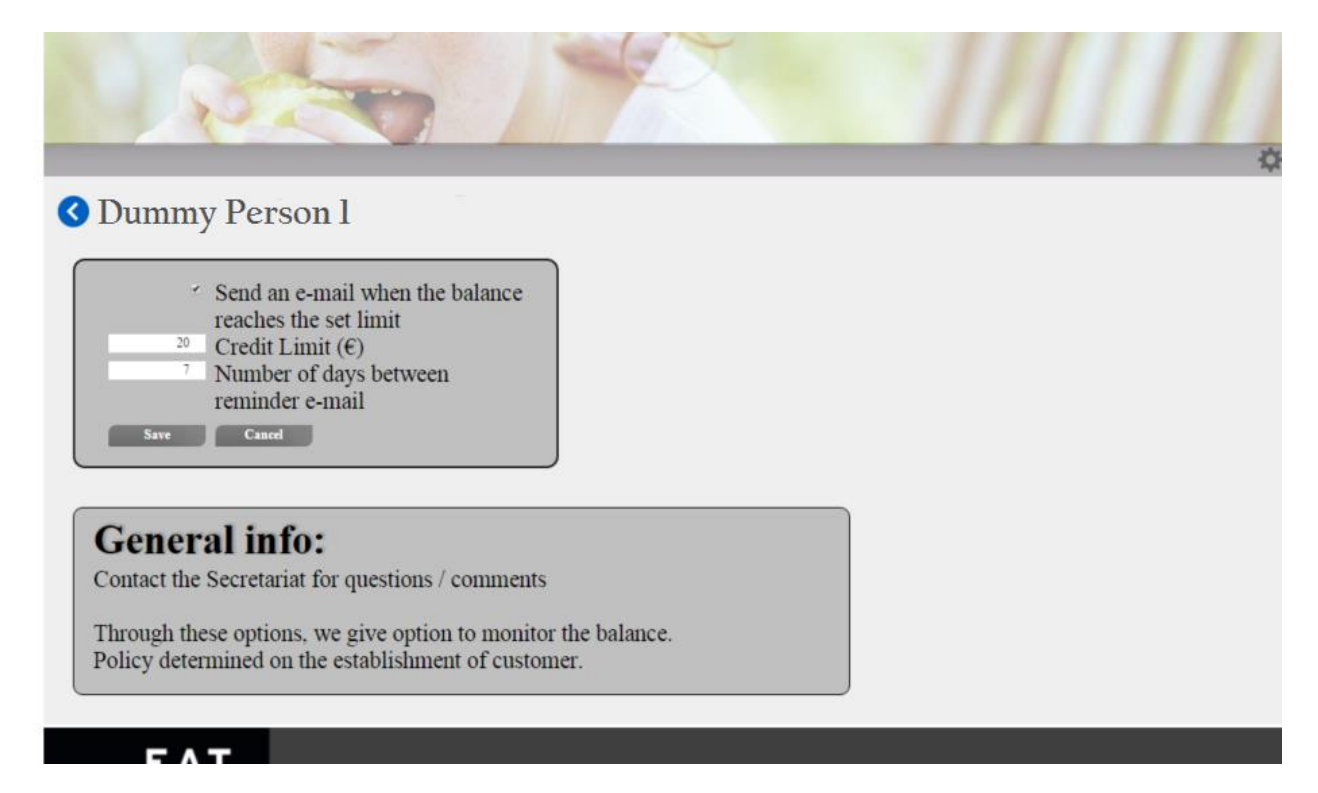